# **Opret egne varekoder i IDEP.web**

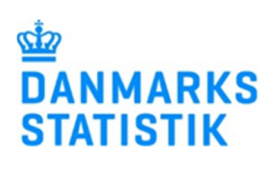

I IDEP.web har du mulighed for at oprette en liste med de varekoder, du oftest benytter. Dermed slipper du for at indtaste eller søge koder frem, hver gang du indberetter.

Denne vejledning viser, hvordan man opretter egne varekoder i IDEP.web. Det er også muligt at gemme vareskabeloner med flere oplysninger, som fx fast transaktionsart, vare- og landekode. Se vejledningen "Egne vareskabeloner i IDEP.web".

Hvis du vil læse mere om fremsøgning af varekoder i IDEP.web, kan du få hjælp i vejledningen "Søgning af varekoder i IDEP.web".

Se vejledningerne på www.dst.dk/intraidep

#### **Opret egne varekoder**  I menuen på startsiden vælger du  $\Omega$ **Funktioner - Egne varekoder** 翠 Egne va  $\mathbf{r}$ **SE Valutak**  $\Delta$  Bemærk: Indberetning til Løn og Fravær kræver særlige Virl<br>rettigheder. Læs mere: www.dst.dk/idepweb a Me Danmarks Statistik og SKAT : IDEP.web Indsendelsesfrister Intrastat Velkommen CVR/SE specifik info Almene opgaver Mine opgaver Tjen.: Tes  $\bullet$  [+] Dan en indb Imp.: Test<br>Eks.: Test GÂ til listen over indh Vælg **Rediger – Opret** i menulin- $+$  Opret Dataimport jen. Danmarks Statistik Eller tryk **F4** for at oprette.  $\overline{\phantom{a}}$ Vælg Egne varekoder KN8 varekode Varebeskrivelse Korrekt

#### Udfyld feltet **Egne varekoder** med ønsket navn.

Feltet kan være præudfyldt. I så fald kan du ændre navnet eller beholde det.

Udfyld feltet **Varekode** med relevant ottecifret varekode.

Søg evt. efter varekoder ved at klikke på **kikkertikonet**.

Feltet **Varebeskrivelse** vil som udgangspunkt indeholde den officielle beskrivelse af varekoden, men det er muligt at slette beskrivelsen og tilføje sin egen.

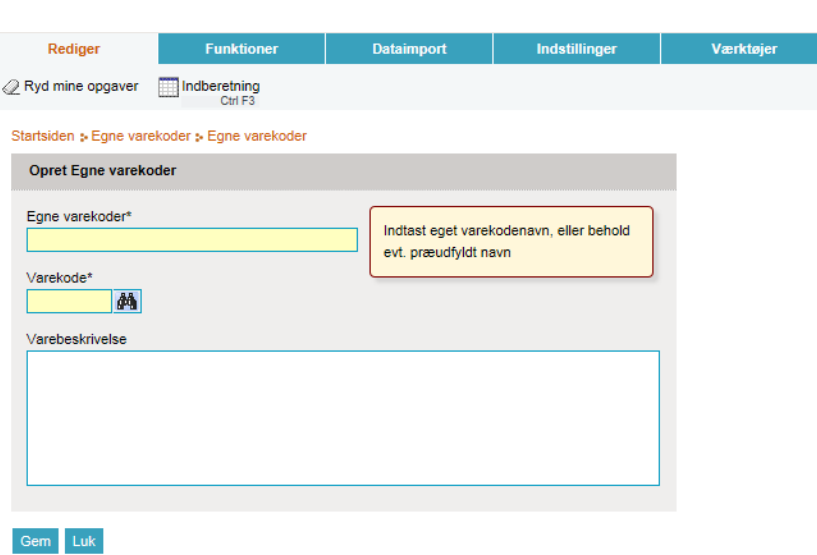

# **Søg varekode**

Når der indtastes cifre i feltet **Varekode**, vil der fremkomme en liste med forslag til varekoder til højre i skærmbilledet.

Klik på linket i listen for at tilføje varekoden.

Når der er indtastet en kode, vil der til højre for **Varekode** feltet vises, hvilken supplerende enhed der skal benyttes. (I viste eksempel er supplerende enhed "**antal par**" til koden for rulleskøjter).

Hvis der kun vises en bindestreg, vil varekoden kræve vægtangivelse.

Klik på **Gem** for at gemme varekoden.

Varekoden vises nu i listen over **Egne varekoder**.

For at tilføje ny varekode klikker du igen på **+Opret** eller **F4**.

Klik på varekodens navn i kolonnen **Egne varekoder**, hvis du ønsker at redigere koden.

Marker i den lille boks til venstre for varekodens navn og vælg **Slet,** hvis du ønsker at slette koden.

## **Gem varekode fra vareposten**

Du kan også gemme egne varekoder når du står i en varepost. Når du har indtastet varekoden, klikker du **på Gem som egen varekode**.

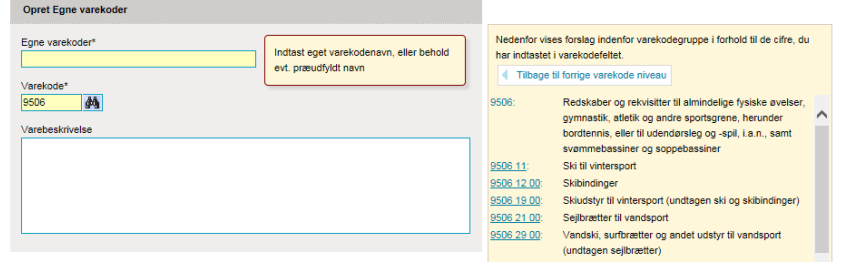

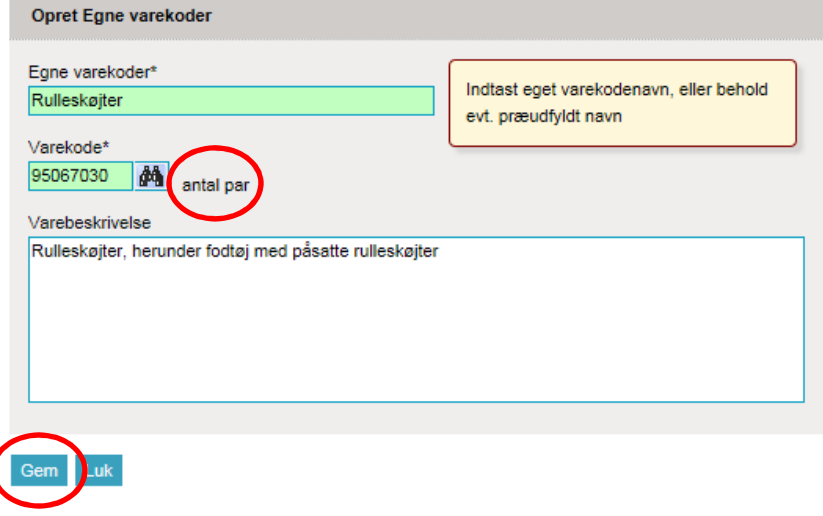

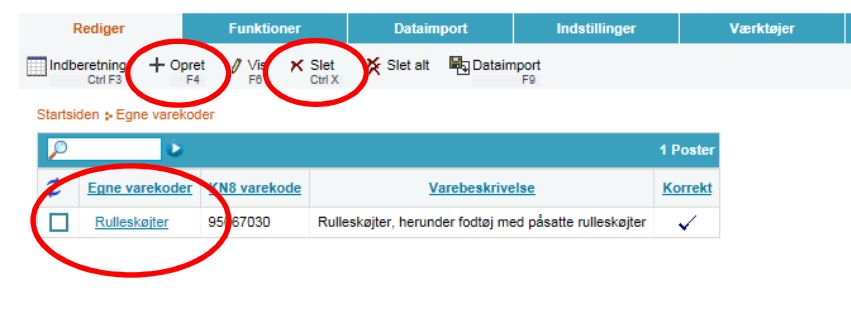

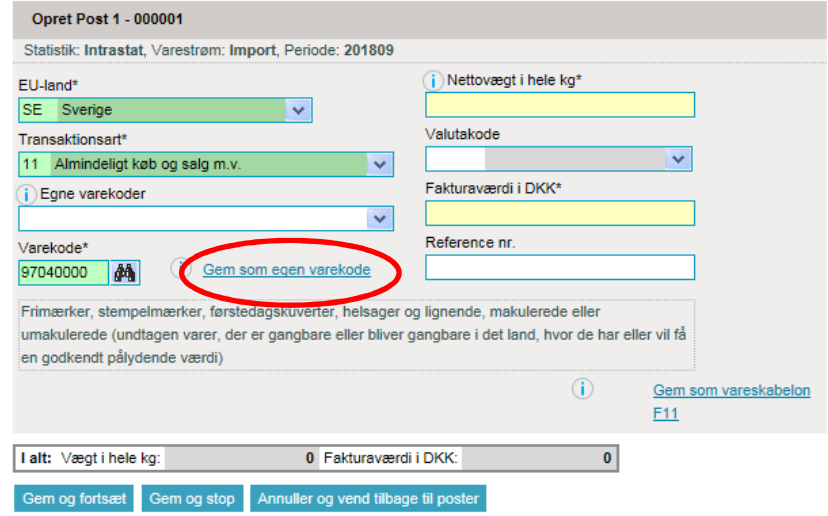

Udfyld feltet **Egne varekoder** med ønsket navn.

Feltet **Varebeskrivelse** vil som udgangspunkt indeholde den officielle beskrivelse af varekoden, men det er muligt at slette beskrivelsen og tilføje sin egen.

Klik på **Gem og gå tilbage til posten** for at gemme varekoden og vende tilbage til din indberetning.

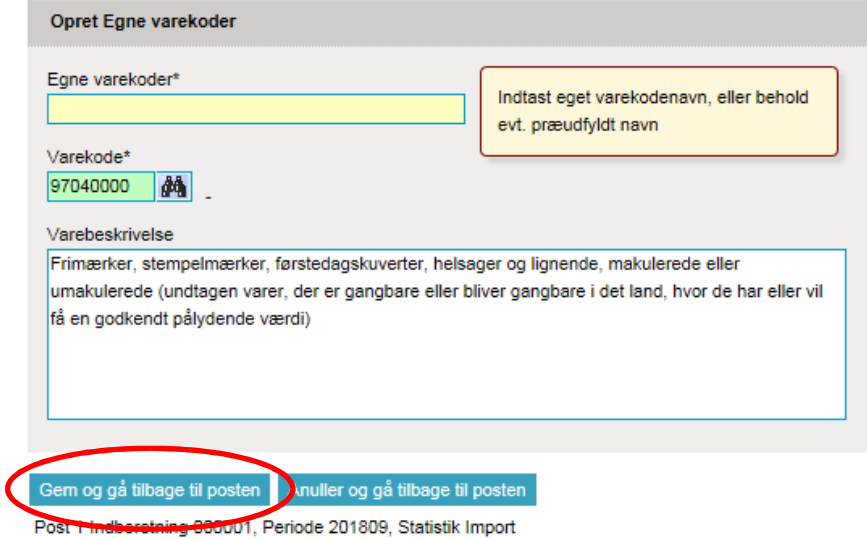

### Varekoden vil nu være gemt under det navn du har indtastet.

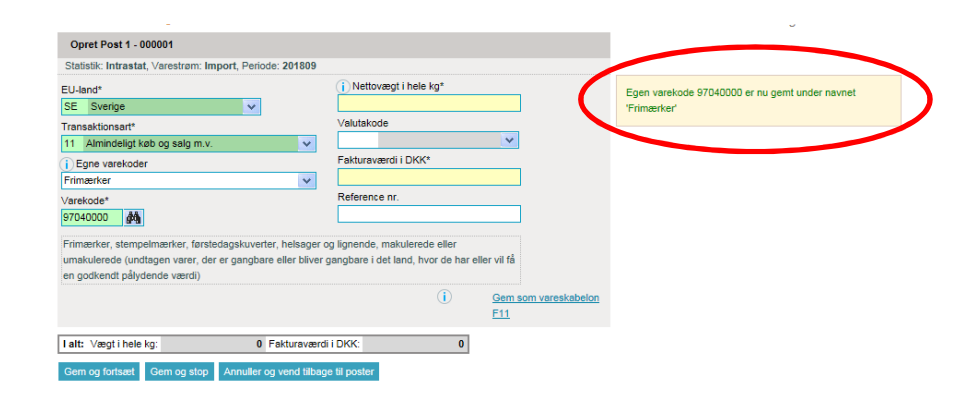

# **Anvend egne varekoder**

Når du har åbnet en varepost, finder du den ønskede varekode ved at skrive navnet eller benytte rullemenuen ved feltet **Egne varekoder.**

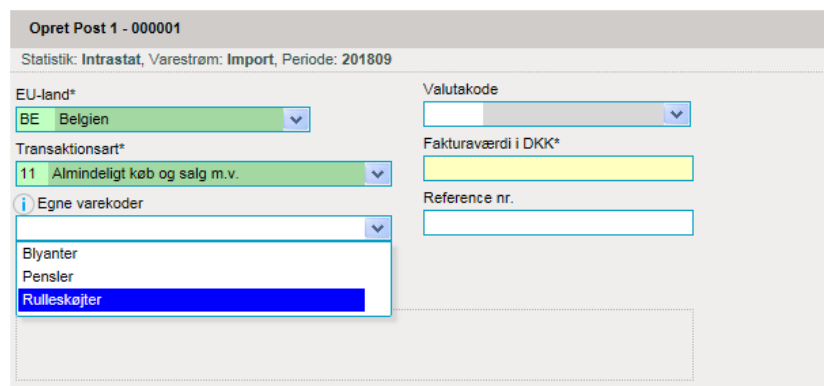